# EMBU COUNTY BURSARY & SCHOLARSHIP MANAGEMENT SYSTEM- USER GUIDE

#### A. REGISTRATION PROCESS

- 1. Go to the Embu County Government website, <a href="https://bursary.embu.go.ke/login">https://bursary.embu.go.ke/login</a> \_ to begin your application.
- 2. Click the register button at the bottom of the page:

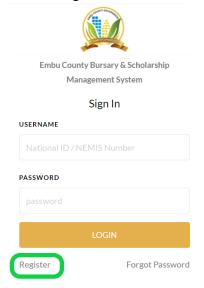

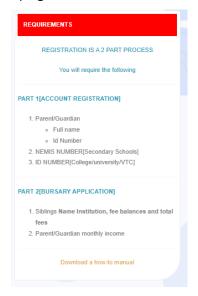

3. Select the institution (place of schooling)

Institution Type

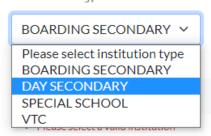

a) If your school or institution is not available, kindly follow this process: **Click +add** and enter the details of your school, then send the request.

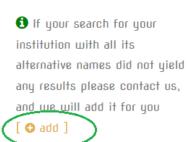

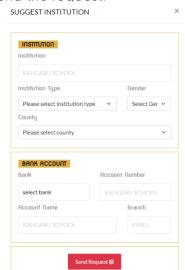

Enter the school/ Institution details and send the request. Check back after One (1) hour and the details will be available.

4. Enter the **NEMIS Number** for secondary school students and **National ID number** for institutions of higher learning. If a student in higher institution of learning does not have a National ID, enter parents ID number. Kindly note that NEMIS and ID number will be your username

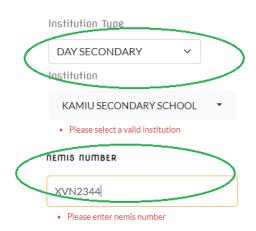

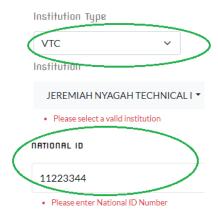

- 5. Enter Personal Details: Gender, Names, Date of Birth and click continue
  - Kindly ensure you input the correct date of birth.
- 6. Enter your parent or guardian details: Phone number is not a must. Click continue
  - Only input details of one parent even if both are available.
- 7. Enter your School Identification details:
  - a) Admission number is applicable for all students
  - b) Course: Only for Students in institutions of higher learning
  - c) Level: for all students: i.e. Form 1/2/3/4 or year 1/2/3/4

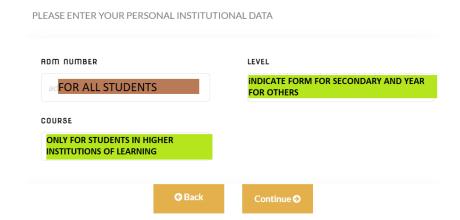

8. Enter your location (HOME AREA): where your home is in Embu County.

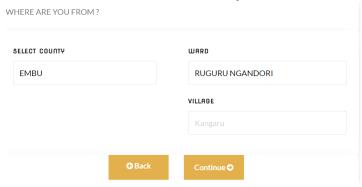

- 9. Create your credentials:
  - a) Username: This will be your Nemis or ID Number and entered previously
  - b) Phone: This will be used to recover your password incase one forgets
  - c) Password: Enter a password used for login. This could be numeric (numbers), alphanumeric (combination of words and numbers) or alphabets.

#### **Click Continue**

- 10. Verify the information and click **COMPLETE** which takes you to the **APPLICATION PROCESS**
- 11. On completion, the system will open the Sign In page and your username will be displayed as below:

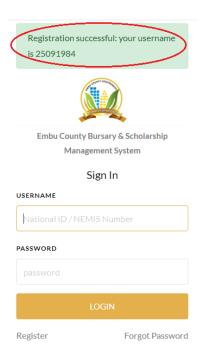

## **B. BURSARY APPLICATION PROCESS**

1. Log in with your username (NEMIS or National ID number) and enter password.

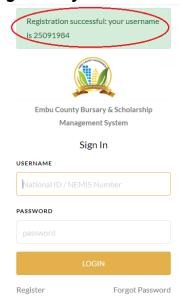

#### 2. Click CURRENT BURSARY

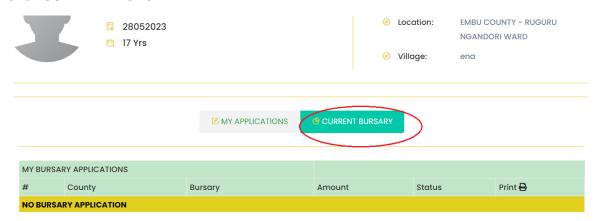

#### 3. Click MAKE APPLICATION

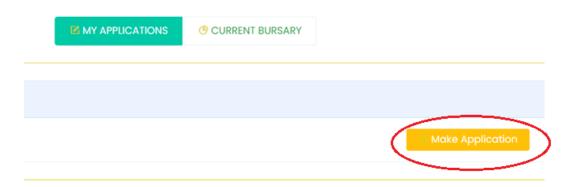

### 4. Fill in the bursary request form:

- a) Parent/ Guardian Status: Select applicable.
- b) Fill in the amount being requested.
- c) Fill in the current fee balance (if any)
- d) Fill in the **TOTAL FEE** payable **annually/ per year** in your school.

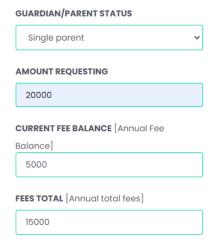

5. Enter details of your brother/or sisters in other schools. By clicking Add Brothers/ Sisters

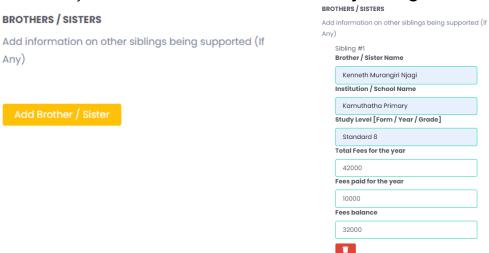

a) If you have more than one brother or sister click Add Another Sister/ Brother

Add Another Brother / Sister

Enter Parent (Father/Mother) or Guardian Income (Total Money made in a month) by clicking Add Income.

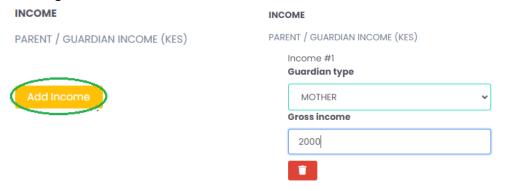

a) If both parents/ guardians are available, click Add Another Income
Income #2
Guardian type

FATHER

Monthly Gross Income

0

7. **Justification**: Enter in your own words the reason why you deserve the bursary. Supports only 250 words.

#### JUSTIFICATION

[Write in a few words 250 letters] Why do you need help?

My parents are unemployed and depend on casual work to sustain the family. They have 3 other childred in school and they are not able to feed and educate all of us.

8. **Add Documents:** Attach all the required documents for the processing of the application e.g., Death Certificates, Fee balance, Recommendation letters, etc.

Click Add Document, give it a name e.g., Death Certificate, and upload.

You are highly encouraged to attach scanned/ photos of these supporting documents, and the hard copies should also be presented to the ward admin together with the printed application form.

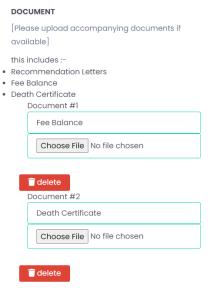

**9.** Review the application and submit it to download the final application document. Should you notice an error in the information provided, or documents uploaded, click **EDIT** to make changes and complete the application.

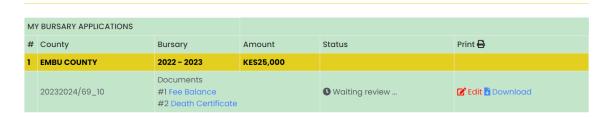

a) If Edit was clicked by mistake, Cancel Edit and complete the application to download the form.

| <b>⊕</b> Cancel Edit | Complete Application 🕏 |
|----------------------|------------------------|

**10.Download** the application form and together with the documents attached to the system, submit the hard copies to the ward administrator.

|                                       | DEPARTMEN<br>BURSARY YEA | COUNTY GO<br>T OF EDUCATION<br>R 2023 - 2024 7th June<br>BURSARY & S | 2023 at 6:45am   |             | CATION      |        |          |  |
|---------------------------------------|--------------------------|----------------------------------------------------------------------|------------------|-------------|-------------|--------|----------|--|
| GITAU MUNGA LIVIO                     |                          |                                                                      | ADMISSION NUMBER |             |             |        | sed ]    |  |
| JUSTIFICATION My p                    | D [tertiary]             | A                                                                    | DMISSION         | LETTER [Ne  | w Student]  |        | ı school |  |
| FEE BALANCE  My siblings in edu  Name |                          | _                                                                    |                  | TFICATE [W  | Total Fees  |        | Balance  |  |
| JAMES KANG'ETHE MUIGAI                |                          | Kamuthatha Primary                                                   |                  | Standard 8  | 35,000      | 5,000  | 30,000   |  |
| RISPER WNJA MUIGAI                    |                          | Kangaru Girls                                                        |                  | Form 2      | 42,000      | 10,000 | 32,000   |  |
| Parent / Guardian                     | MOTHER                   | Monthly (KES)                                                        |                  | FATHER      |             |        |          |  |
| GROSS INCOME                          |                          |                                                                      |                  | 5,000       |             |        |          |  |
|                                       |                          |                                                                      | AL USE ON        | LY          |             |        |          |  |
| Received by Ward A                    | dministrate              | or                                                                   |                  |             |             |        |          |  |
| Name                                  |                          |                                                                      | Signature Date _ |             |             | /_     | J        |  |
| Amount requested l                    |                          |                                                                      |                  |             |             |        |          |  |
| Recommended Amo                       | unt by com               | mittee                                                               | Ren              | narks:      |             |        |          |  |
| This form was revie                   | wed on                   | //                                                                   |                  | by Ward cor | nmittee men | nbers  |          |  |
|                                       | ,                        | NAME                                                                 | S.               | IGNATURE    |             | DATE   |          |  |

11. Wait to be contacted for application status or log in to view the status on the portal.

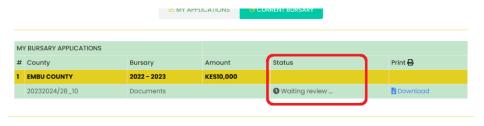